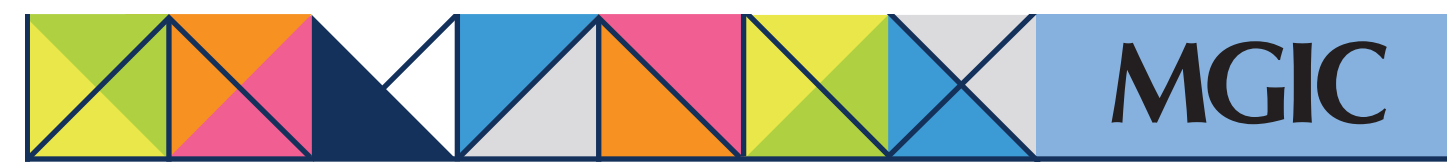

# Loan Center help: Cancel approval • Resubmit a loan originally submitted as a data file

### Cancel approval

Cancel a Commitment/Certificate on a loan whose coverage we've approved but not activated.

**Click Manage Existing Loans in the I** menu and then search for your loar

Under Quick Actions, you may need click the *More...* link to see the *Candel Approval* link. Click *Cancel Approval.*

Complete the Cancel Approval form enter your name.

Click *Cancel Commitment*

#### MGIC .<br>. . Dealbha A

Order MI Reg est RTM | Order Contract UW | <mark>Hanapy Scisting Loans |</mark> MiQ Quote Queue | Gold Cert Report | Resources

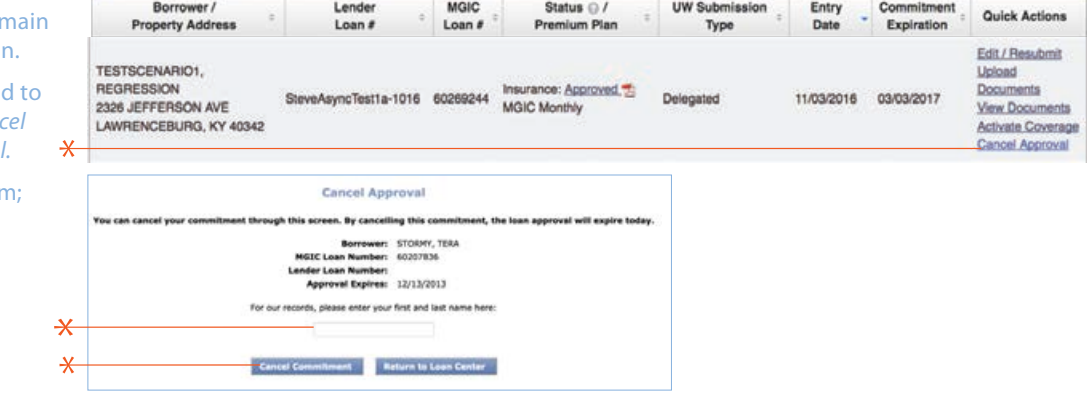

### Resubmit a loan originally submitted as a data-only (Delegated) file

Edit and resubmit loan data after submitting a loan for underwriting.

Under Quick Actions, select *Edit/Resubmit.* 

#### Update loan information.

Click *Submit.*

- If changes do not affect an approval decision, the Loan Center will create a new, updated  $\mathbf x$ Commitment/Certificate
- If changes affect the original underwriting decision, the loan's Insurance Status will change to "Suspended Commitment"
	- An MGIC Underwriter will review the loan

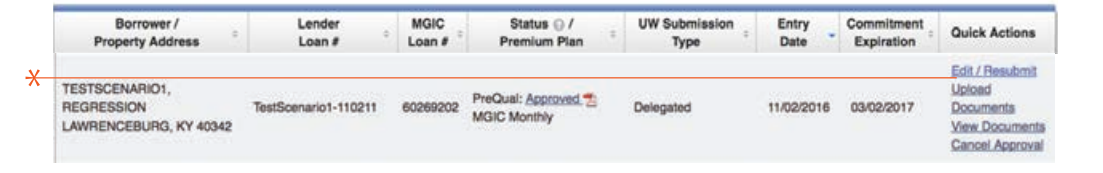

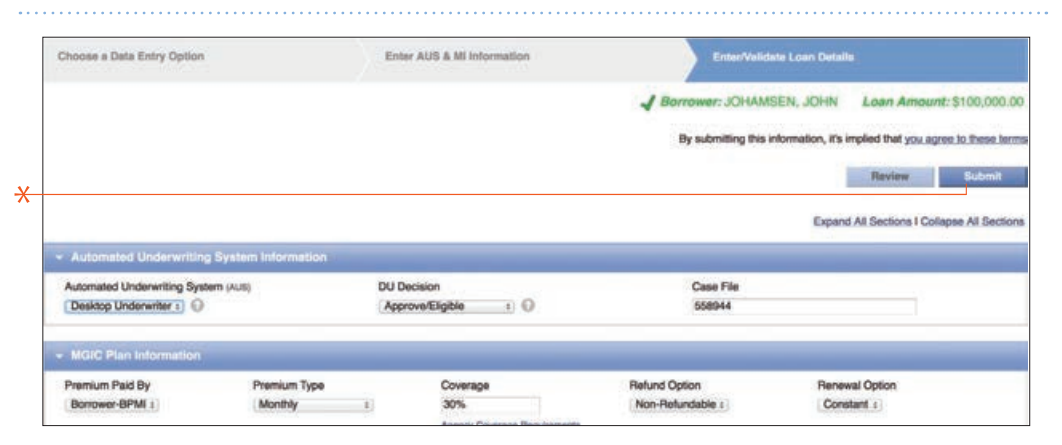

## $\star$

For more information about using the Loan Center, contact customer\_service@mgic.com or 1-800-424-6442. If you have underwriting questions, contact your Underwriting Service Center, mgic.com/contact.

# Login at loancenter.mgic.com